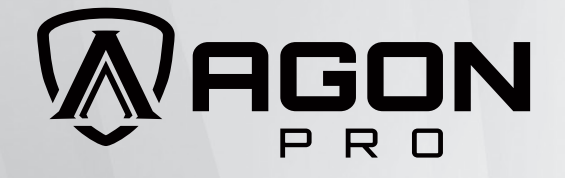

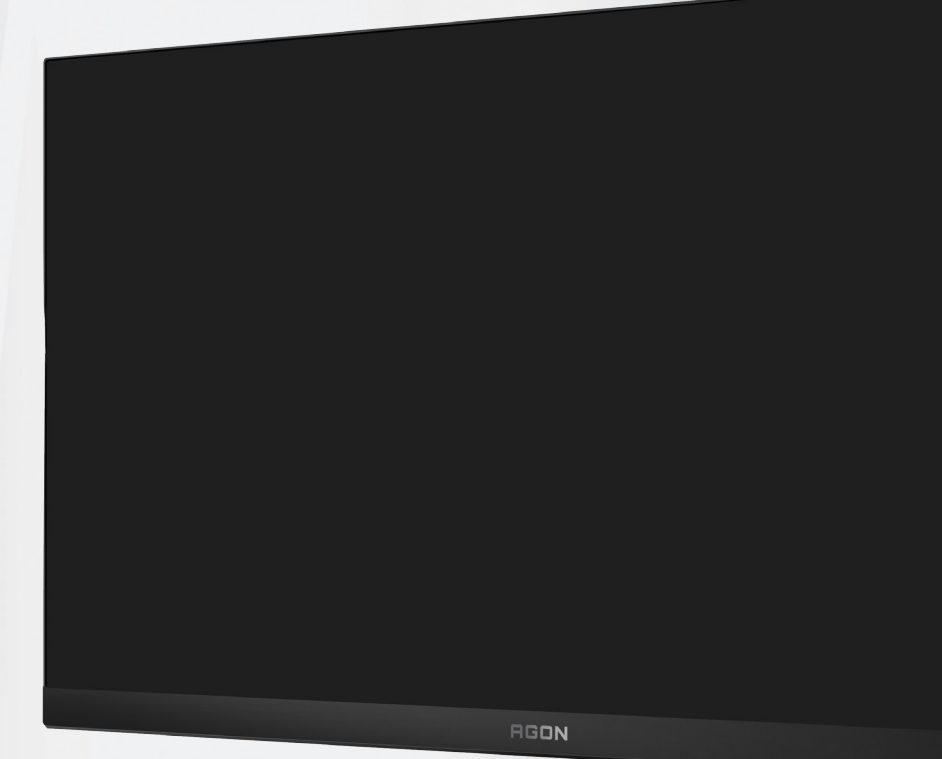

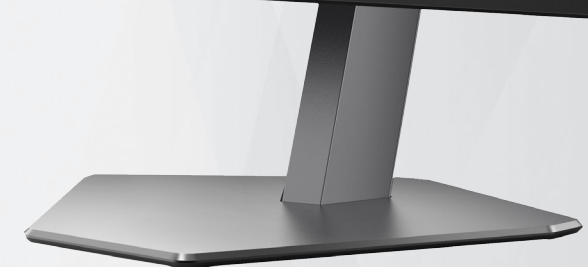

LCD Monitor User Manual **AG246FK**

**AOC** 

www.aoc.com ©2024 AOC.All Rights Reserved Version: A00

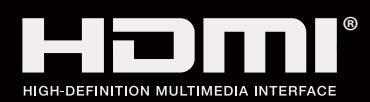

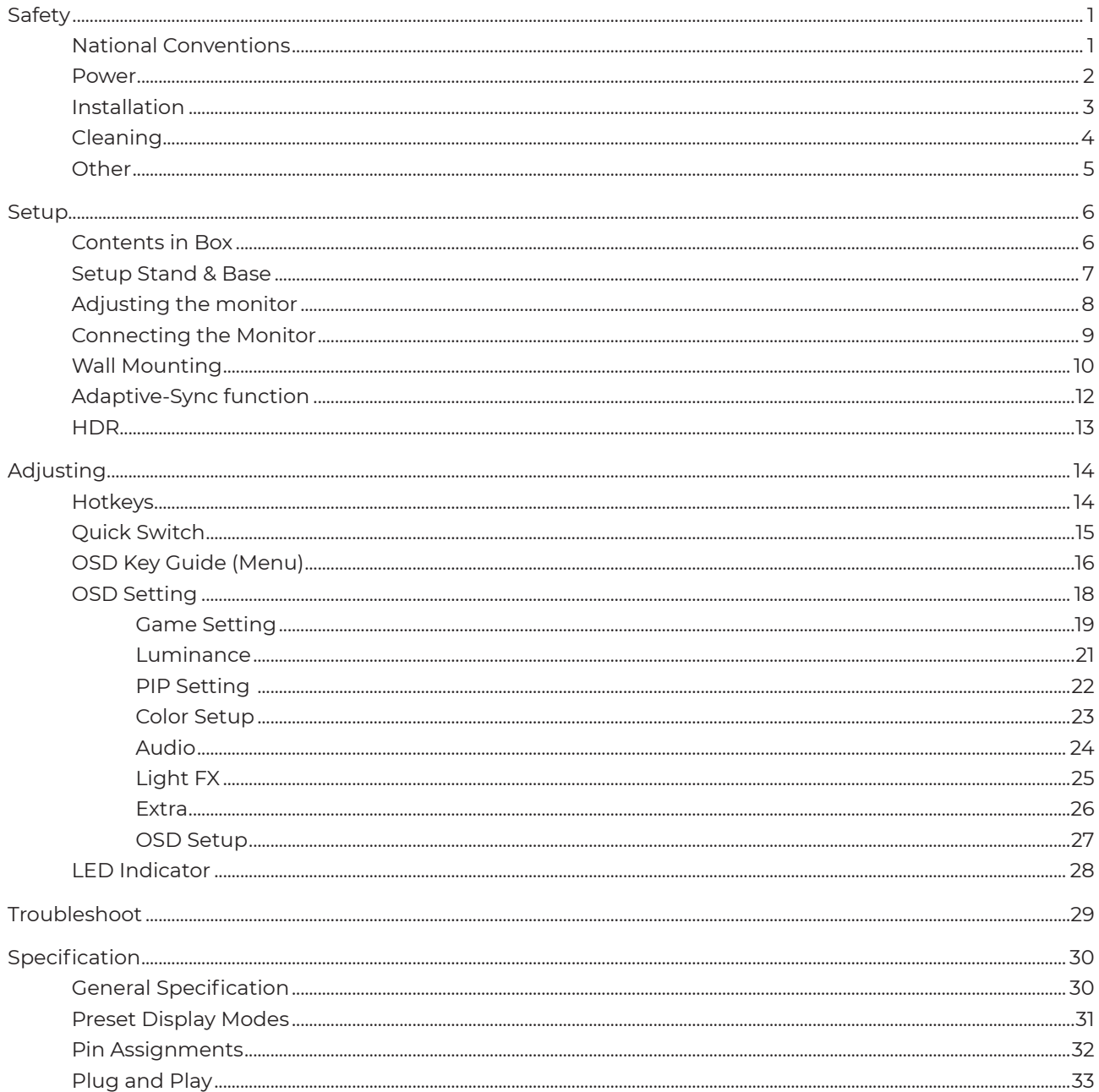

# <span id="page-2-0"></span>**Safety**

## **National Conventions**

The following subsections describe notational conventions used in this document.

#### **Notes, Cautions, and Warnings**

Throughout this guide, blocks of text may be accompanied by an icon and printed in bold type or in italic type. These blocks are notes, cautions, and warnings, and they are used as follows:

### ↖

**NOTE:** A NOTE indicates important information that helps you make better use of your computer system.

### $\triangle$

**CAUTION:** A CAUTION indicates either potential damage to hardware or loss of data and tells you how to avoid the problem.

## $\mathbf{A}$

**WARNING:** A WARNING indicates the potential for bodily harm and tells you how to avoid the problem. Some warnings may appear in alternate formats and may be unaccompanied by an icon. In such cases, the specific presentation of the warning is mandated by regulatory authority.

### <span id="page-3-0"></span>**Power**

The monitor should be operated only from the type of power source indicated on the label. If you are not sure of the type of power supplied to your home, consult your dealer or local power company.

The monitor is equipped with a three-pronged grounded plug, a plug with a third (grounding) pin. This plug will fit only into a grounded power outlet as a safety feature. If your outlet does not accommodate the three-wire plug, have an electrician install the correct outlet, or use an adapter to ground the appliance safely. Do not defeat the safety purpose of the grounded plug.

Unplug the unit during a lightning storm or when it will not be used for long periods of time. This will protect the monitor from damage due to power surges.

Do not overload power strips and extension cords. Overloading can result in fire or electric shock.

 $\bigcap$  To ensure satisfactory operation, use the monitor only with UL listed computers which have appropriate configured receptacles marked between 100-240V AC, Min. 5A.

The wall socket shall be installed near the equipment and shall be easily accessible.

### <span id="page-4-0"></span>**Installation**

Do not place the monitor on an unstable cart, stand, tripod, bracket, or table. If the monitor falls, it can injure a person and cause serious damage to this product. Use only a cart, stand, tripod, bracket, or table recommended by the manufacturer or sold with this product. Follow the manufacturer's instructions when installing the product and use mounting accessories recommended by the manufacturer. A product and cart combination should be moved with care.

Never push any object into the slot on the monitor cabinet. It could damage circuit parts causing a fire or electric shock. Never spill liquids on the monitor.

Do not place the front of the product on the floor.

If you mount the monitor on a wall or shelf, use a mounting kit approved by the manufacturer and follow the kit instructions.

 $\bigwedge$  Leave some space around the monitor as shown below. Otherwise, air-circulation may be inadequate hence overheating may cause a fire or damage to the monitor.

 $\sqrt{1}$  To avoid potential damage, for example the panel peeling from the bezel, ensure that the monitor does not tilt downward by more than -5 degrees. If the -5 degree downward tilt angle maximum is exceeded, the monitor damage will not be covered under warranty.

See below the recommended ventilation areas around the monitor when the monitor is installed on the wall or on the stand:

#### **Installed with stand**

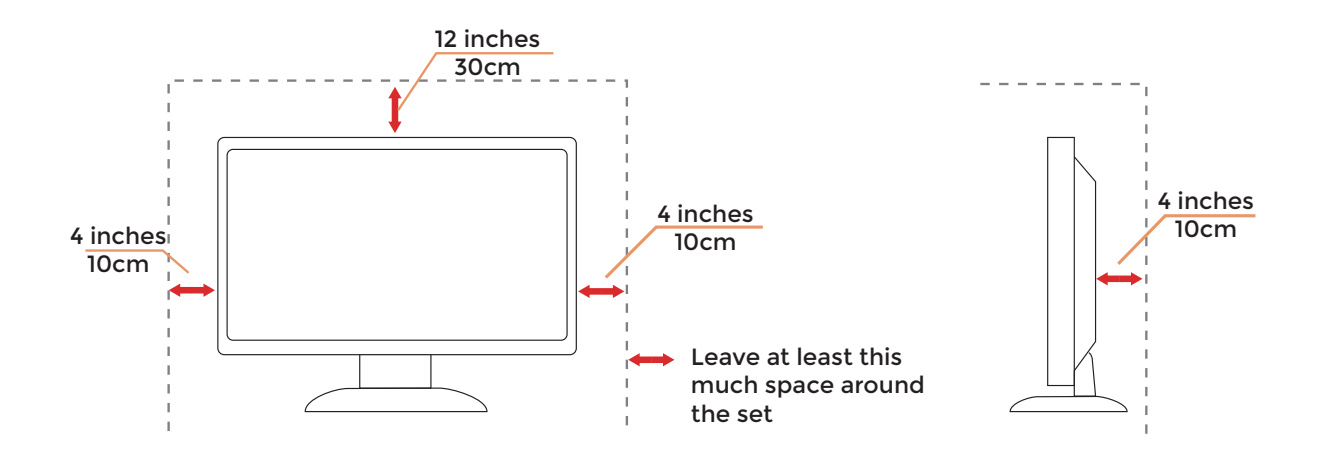

# <span id="page-5-0"></span>**Cleaning**

 $\bigwedge$  Clean the cabinet regularly with a water-dampened, soft cloth.

When cleaning use a soft cotton or microfiber cloth. The cloth should be damp and almost dry, do not allow liquid into the case.

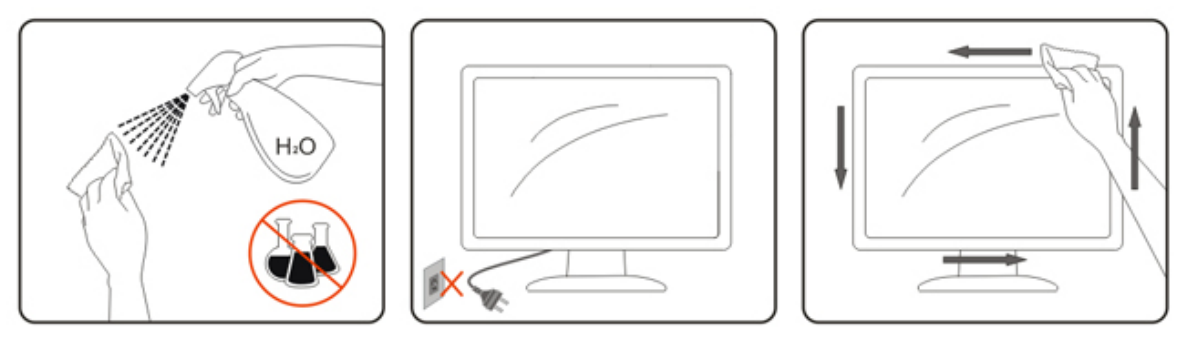

Please disconnect the power cord before cleaning the product.

## <span id="page-6-0"></span>**Other**

 $\bigwedge$  If the product is emitting a strange smell, sound or smoke, disconnect the power plug IMMEDIATELY and contact a Service Center.

 $\bigwedge$  Make sure that the ventilating openings are not blocked by a table or curtain.

**Do** not engage the LCD monitor in severe vibration or high impact conditions during operation.

 $\bigwedge$  Do not knock or drop the monitor during operation or transportation.

# <span id="page-7-0"></span>**Setup**

### **Contents in Box**

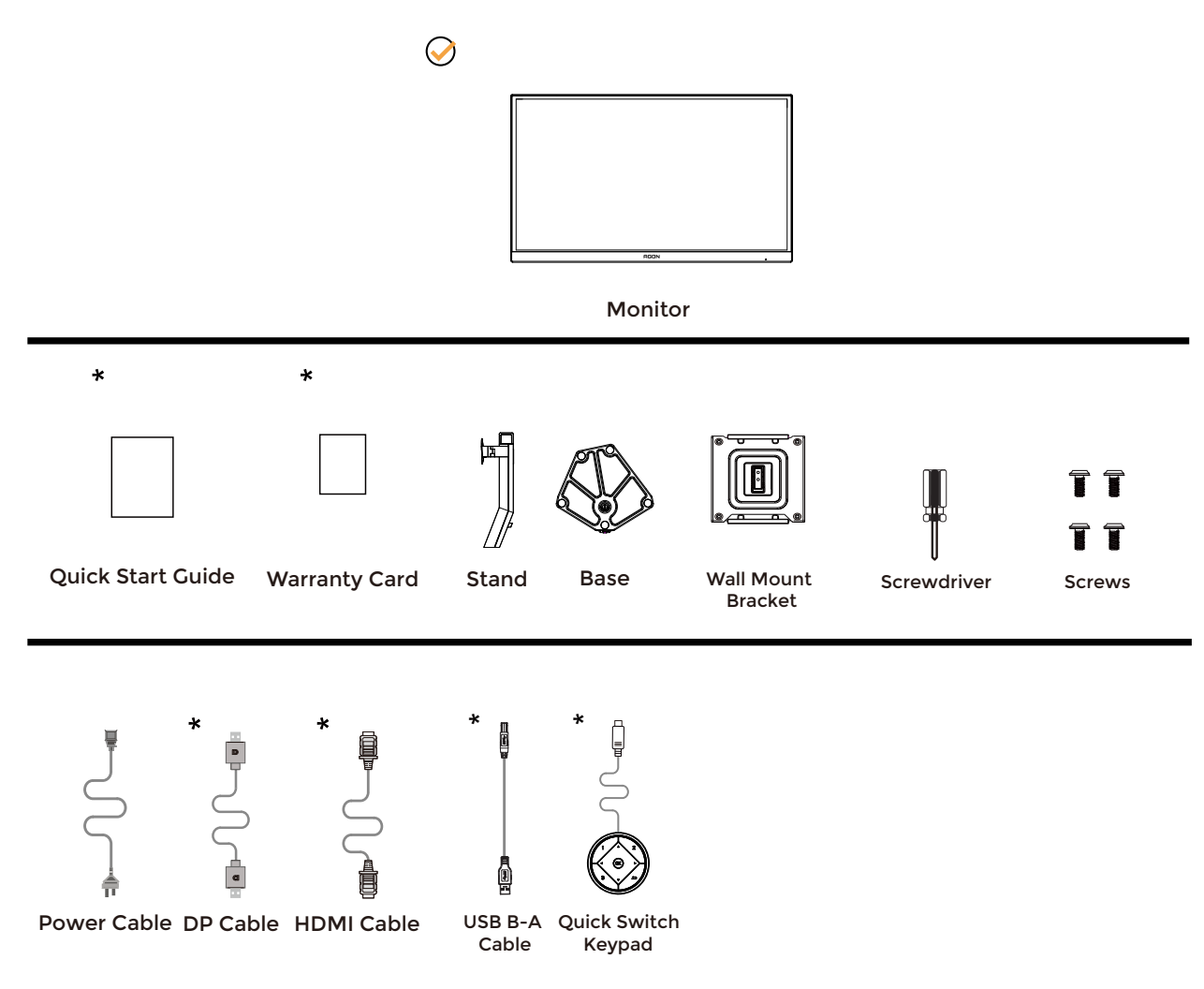

Not all signal cables will be provided for all countries and regions. Please check with the local dealer or AOC branch office for confirmation.

### <span id="page-8-0"></span>**Setup Stand & Base**

Please setup or remove the base following the steps as below.

#### **Setup:**

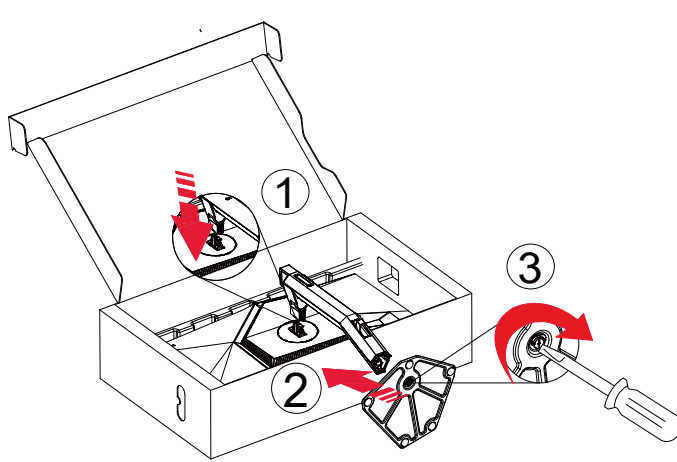

**Remove:**

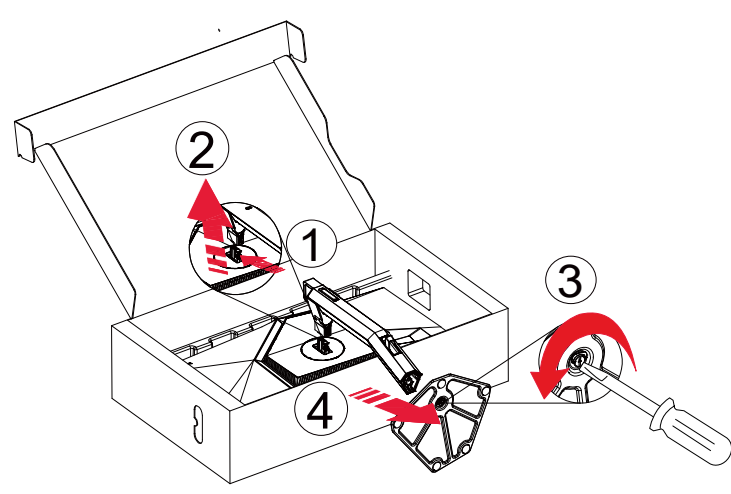

**NOTE:** Display design may differ from those illustrated.

# <span id="page-9-0"></span>**Adjusting the monitor**

For optimal viewing it is recommended to look at the full face of the monitor, then adjust the monitor's angle to your own preference.

Hold the stand so you will not topple the monitor when you change the monitor's angle. You are able to adjust the monitor as below:

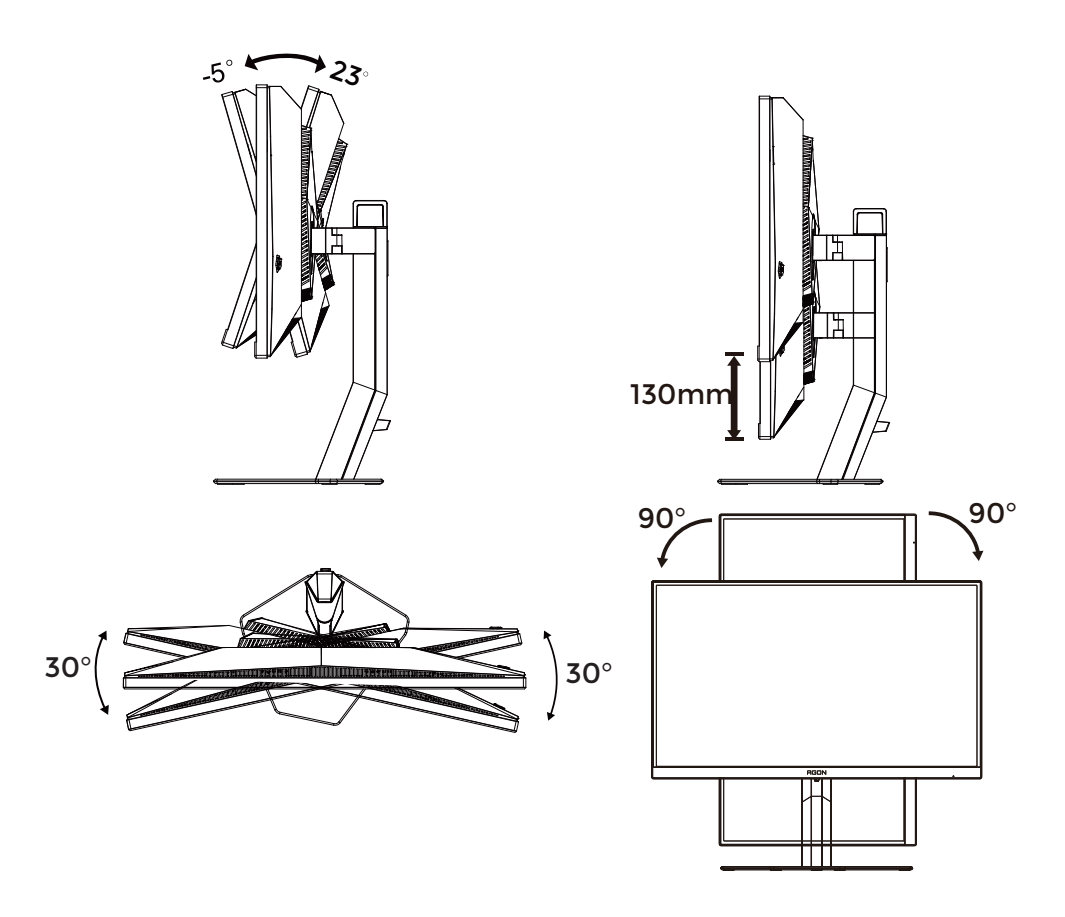

### **NOTE:**

Do not touch the LCD screen when you change the angle. Touching the LCD screen may cause damage.

#### **Warning**:

- 1. To avoid potential screen damage, such as panel peeling, ensure that the monitor does not tilt downward by more than -5 degrees.
- 2. Do not press the screen while adjusting the angle of the monitor. Grasp only the bezel.

## <span id="page-10-0"></span>**Connecting the Monitor**

Cable Connections In Back of Monitor.

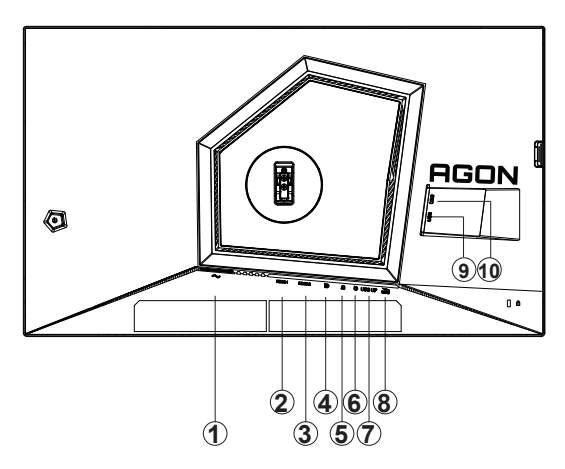

- 1. Power
- 2. HDMI1
- 3. HDMI2
- 4. DP
- 5. Earphone
- 6. Quick Switch port
- 7. USB3.2 Gen1 upstream
- 8. USB3.2 Gen1 downstream + fast charging
- 9. USB3.2 Gen1 downstream
- 10. USB3.2 Gen1 downstream

#### Connect to PC

- 1. Connect the power cord to the back of the display firmly.
- 2. Turn off your computer and unplug its power cable.
- 3. Connect the display signal cable to the video connector on your computer.
- 4. Plug the power cord of your computer and your display into a nearby outlet.
- 5. Turn on your computer and display.

If your monitor displays an image, installation is complete. If it does not display an image, please refer Troubleshooting.

To protect equipment, always turn off the PC and LCD monitor before connecting.

# <span id="page-11-0"></span>**Wall Mounting**

Preparing to Install An Optional Wall Mounting Arm.

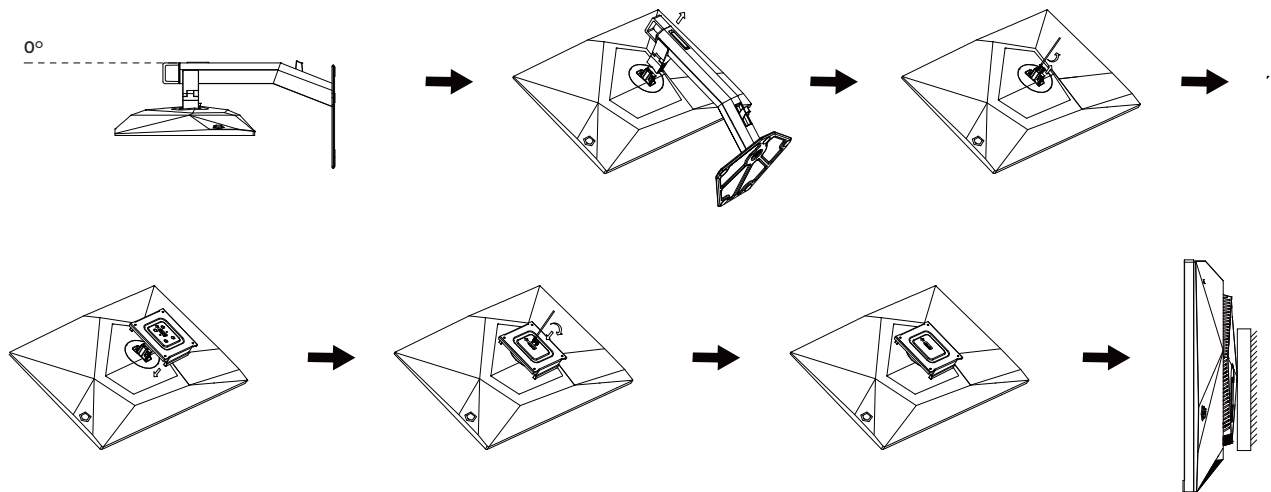

This monitor can be attached to a wall mounting arm you purchase separately. Disconnect power before this procedure. Follow these steps:

- 1. Remove the base.
- 2. Follow the manufacturer's instructions to assemble the wall mounting arm.
- 3. Place the wall mounting arm onto the back of the monitor. Line up the holes of the arm with the holes in the back of the monitor.
- 4. Reconnect the cables. Refer to the user's manual that came with the optional wall mounting arm for instructions on attaching it to the wall.

#### **Wall hanger:**

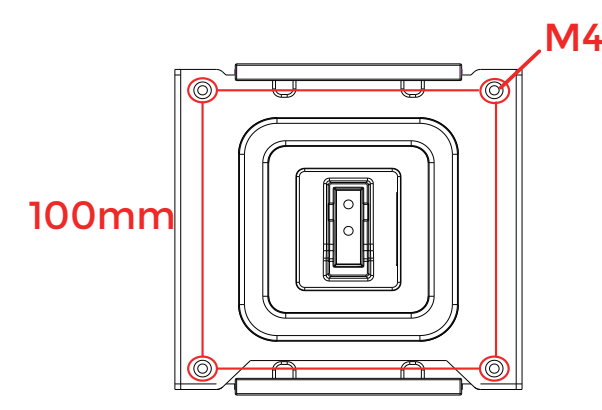

### Specification of wall hanger screws: M4\*(12+X)mm, ( X=Thickness of Wall mount bracket )

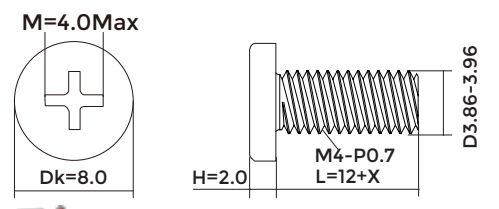

 $\mathbb N$  Noted: VESA mounting screw holes are not available for all models, please check with the dealer or official department of AOC. Always contact manufacturer for wall-mount installation.

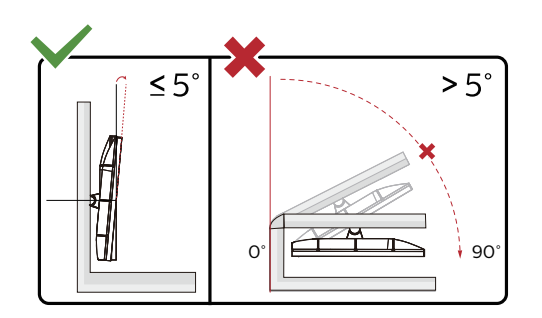

\* Display design may differ from those illustrated.

#### **Warning**:

- 1. To avoid potential screen damage, such as panel peeling, ensure that the monitor does not tilt downward by more than -5 degrees.
- 2. Do not press the screen while adjusting the angle of the monitor. Grasp only the bezel.

## <span id="page-13-0"></span>**Adaptive-Sync function**

- 1. Adaptive-Sync function is working with DP/HDMI
- 2. Compatible Graphics Card: Recommend list is as the below, also could be checked by visiting www. AMD.com

#### **Graphics Cards**

- Radeon™ RX Vega series
- Radeon™ RX 500 series
- Radeon™ RX 400 series
- Radeon™ R9/R7 300 series (R9 370/X, R7 370/X, R7 265 except)
- Radeon™ Pro Duo (2016)
- Radeon™ R9 Nano series
- Radeon™ R9 Fury series
- Radeon™ R9/R7 200 series (R9 270/X, R9 280/X except)

#### **Processors**

- AMD Ryzen™ 7 2700U
- AMD Ryzen™ 5 2500U
- AMD Ryzen™ 5 2400G
- AMD Ryzen™ 3 2300U
- AMD Ryzen™ 3 2200G
- AMD PRO A12-9800
- AMD PRO A12-9800E
- AMD PRO A10-9700
- AMD PRO A10-9700E
- AMD PRO A8-9600
- AMD PRO A6-9500
- AMD PRO A6-9500E
- AMD PRO A12-8870
- AMD PRO A12-8870E
- AMD PRO A10-8770
- AMD PRO A10-8770E
- AMD PRO A10-8750B
- AMD PRO A8-8650B
- AMD PRO A6-8570
- AMD PRO A6-8570E
- AMD PRO A4-8350B
- AMD A10-7890K
- AMD A10-7870K
- AMD A10-7850K
- AMD A10-7800
- AMD A10-7700K
- AMD A8-7670K
- AMD A8-7650K
- AMD A8-7600
- AMD A6-7400K

# <span id="page-14-0"></span>**HDR**

It is compatible with input signals in HDR10 format.

The display may automatically activate the HDR function if the player and content are compatible. Please contact the device manufacturer and the content provider for information on the compatibility of your device and content. Please select "OFF" for the HDR function when you have no need for automatical activation function.

#### **Note:**

- 1. No special setting is needed for the DisplayPort/HDMI interface in WIN10 versions lower (older) than V1703.
- 2. Only the HDMI interface is available and the DisplayPort interface cannot function in WIN10 version V1703.
- 3. 3840x2160@50Hz/60Hz not suggestion used in PC device only for UHD player or Xbox-ones / PS4-Pro. Display Settings:
- a. The display resolution is set to 1920\*1080.
- b. After entering an application, the best HDR effect can be achieved when the resolution is changed to 1920\*1080 (if available).

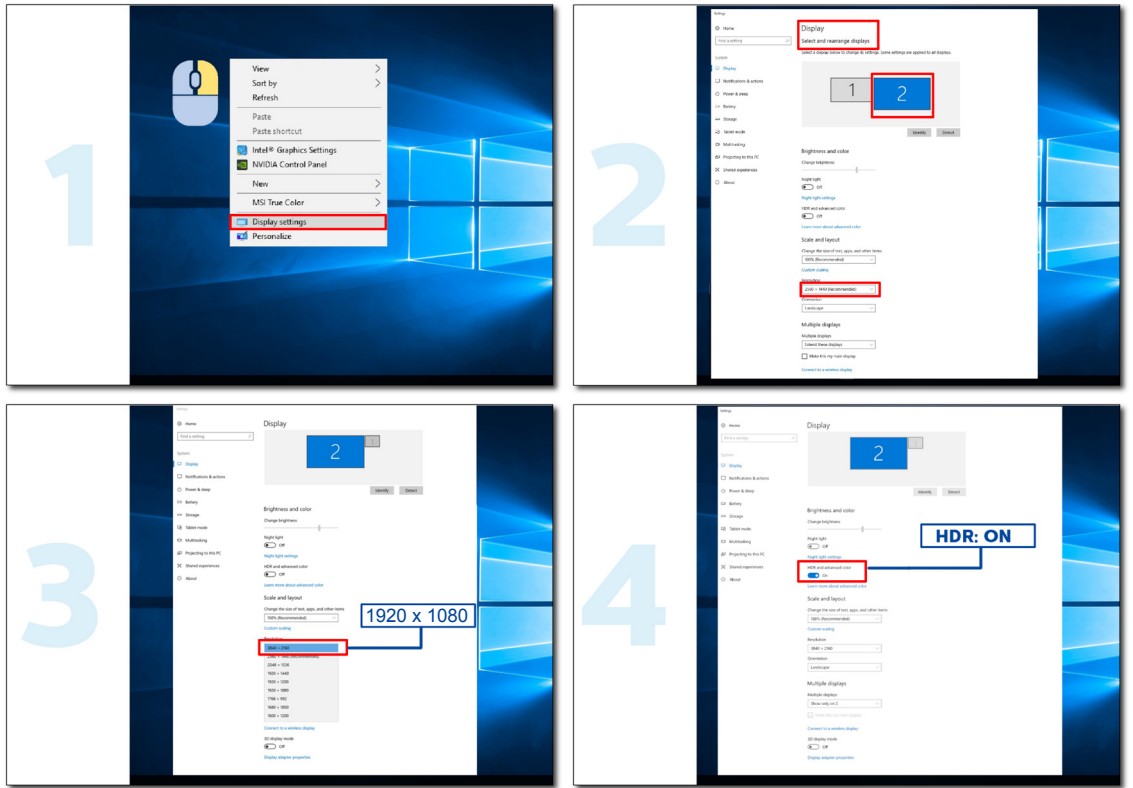

# <span id="page-15-0"></span>**Adjusting**

### **Hotkeys**

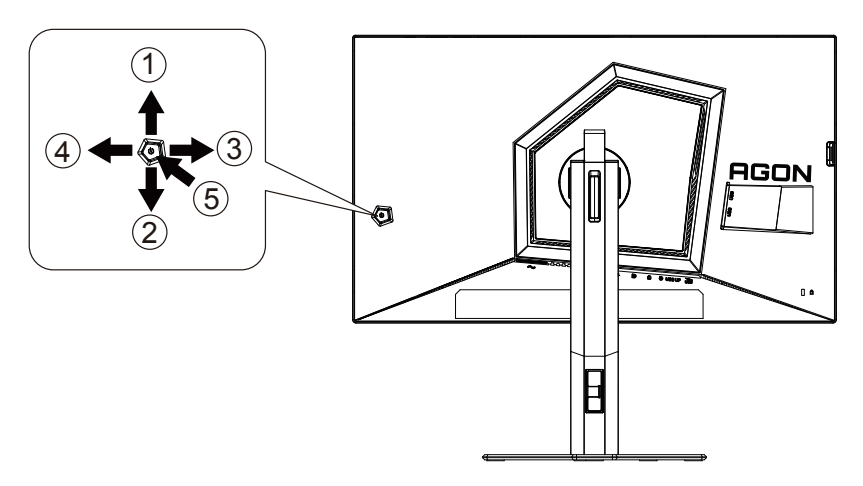

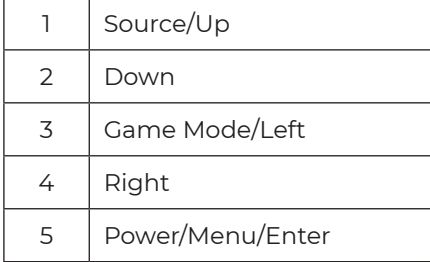

#### **Power/Menu/Enter**

Press the Power button to turn on the monitor.

When there is no OSD, Press to display the OSD or confirm the selection. Press about 2 seconds to turn off the monitor.

#### **Game Mode/Left**

When there is no OSD, press "Left" key to open game mode function, then press "Left" or "Right" key to select game mode (FPS1,FPS2,FPS3,RTS, Racing, Gamer 1, Gamer 2 or Gamer 3) basing on the different game types.

#### **Source/Up**

When the OSD is closed, press Source/Auto/Up button will be Source hot key function.

### <span id="page-16-0"></span>**Quick Switch**

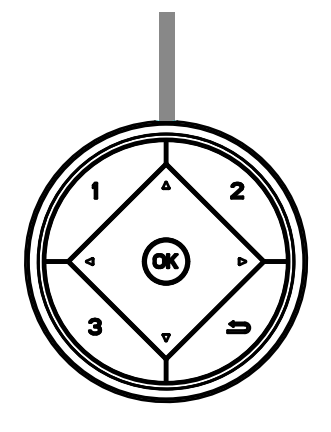

#### **◄:**

When there is no OSD, press the < button to open game mode function, then press < or ▶ key to select game mode (FPS, RTS, Racing, Gamer 1, Gamer 2 or Gamer 3) basing on the different game types.

#### **►:**

When there is no OSD, press "Right" key to active Light FX function. Menu/OK:

When there is no OSD, Press to display the OSD or confirm the selection.

#### **▲:**

When the OSD is closed, press ▲ button will be Source hot key function.

#### **▼:**

When there is no OSD, press Dial Point button to show / hide Dial Point.

#### **1:**

Press the 1 button to select Gamer 1 mode

#### **2:**

Press the 2 button to select Gamer 2 mode

#### **3:**

Press the 3 button to select Gamer 3 mode

 $\blacktriangleright$ 

Press to exit OSD.

# <span id="page-17-0"></span>**OSD Key Guide (Menu)**

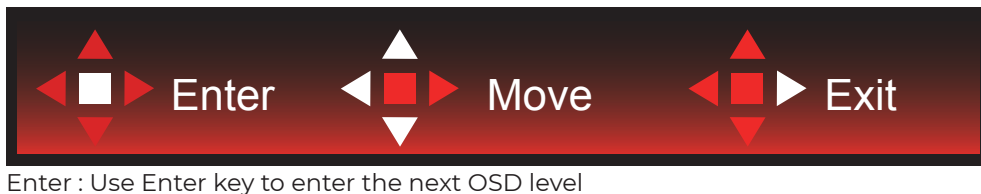

Move : Use Left / Up / Down key to move OSD selection Exit : Use Right key to exit OSD

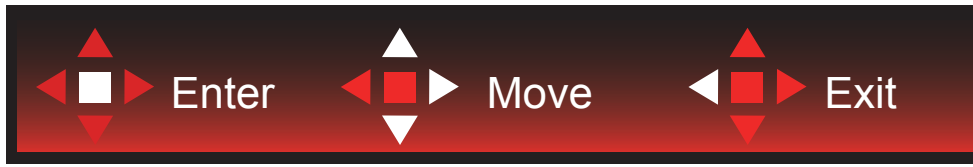

Enter : Use Enter key to enter the next OSD level Move : Use Right / Up / Down key to move OSD selection Exit : Use Left key to exit OSD

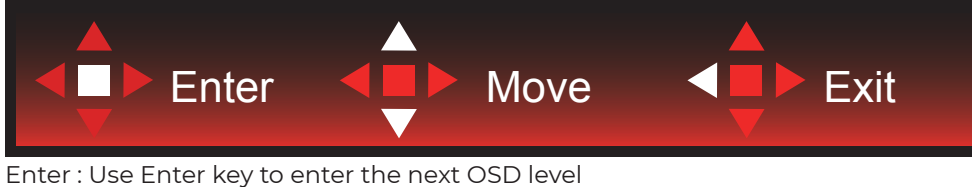

Move : Use Up / Down key to move OSD selection Exit : Use Left key to exit OSD

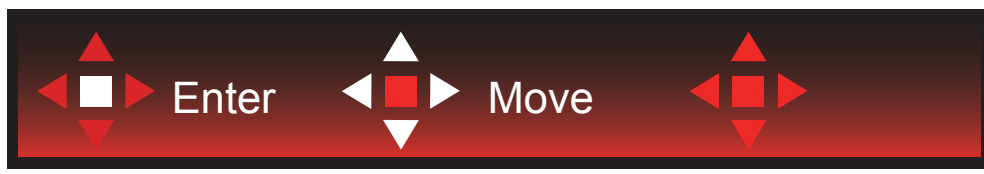

Move : Use Left / Right / Up / Down Key to move OSD selection

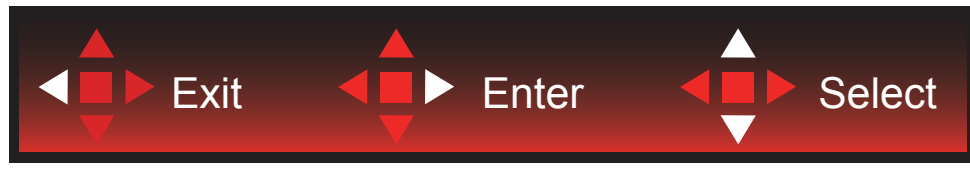

Exit : Use Left key to exit OSD to previous OSD level Enter : Use Right key to enter next OSD level Select : Use Up / Down key to move OSD selection

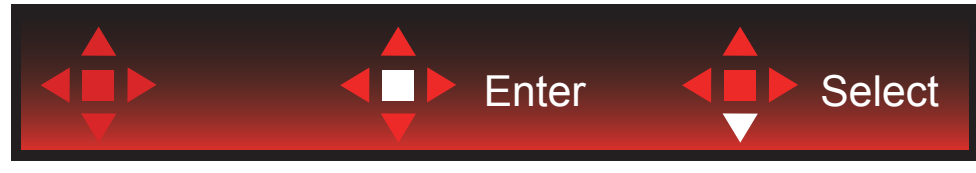

Enter : Use Enter key to apply the OSD setting and back to previous OSD level Select : Use Down key to adjust OSD setting

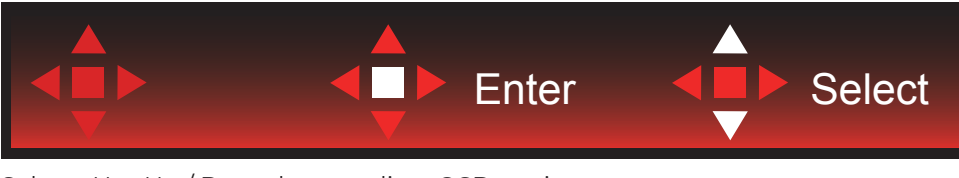

Select : Use Up / Down key to adjust OSD setting

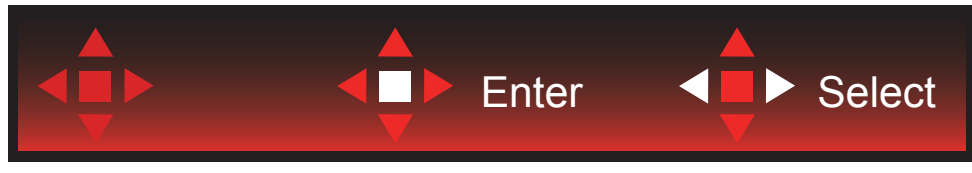

Enter : Use Enter key to exit OSD to previous OSD level Select : Use Left / Right key to adjust OSD setting

### <span id="page-19-0"></span>**OSD Setting**

**Basic and simple instruction on the control keys.**

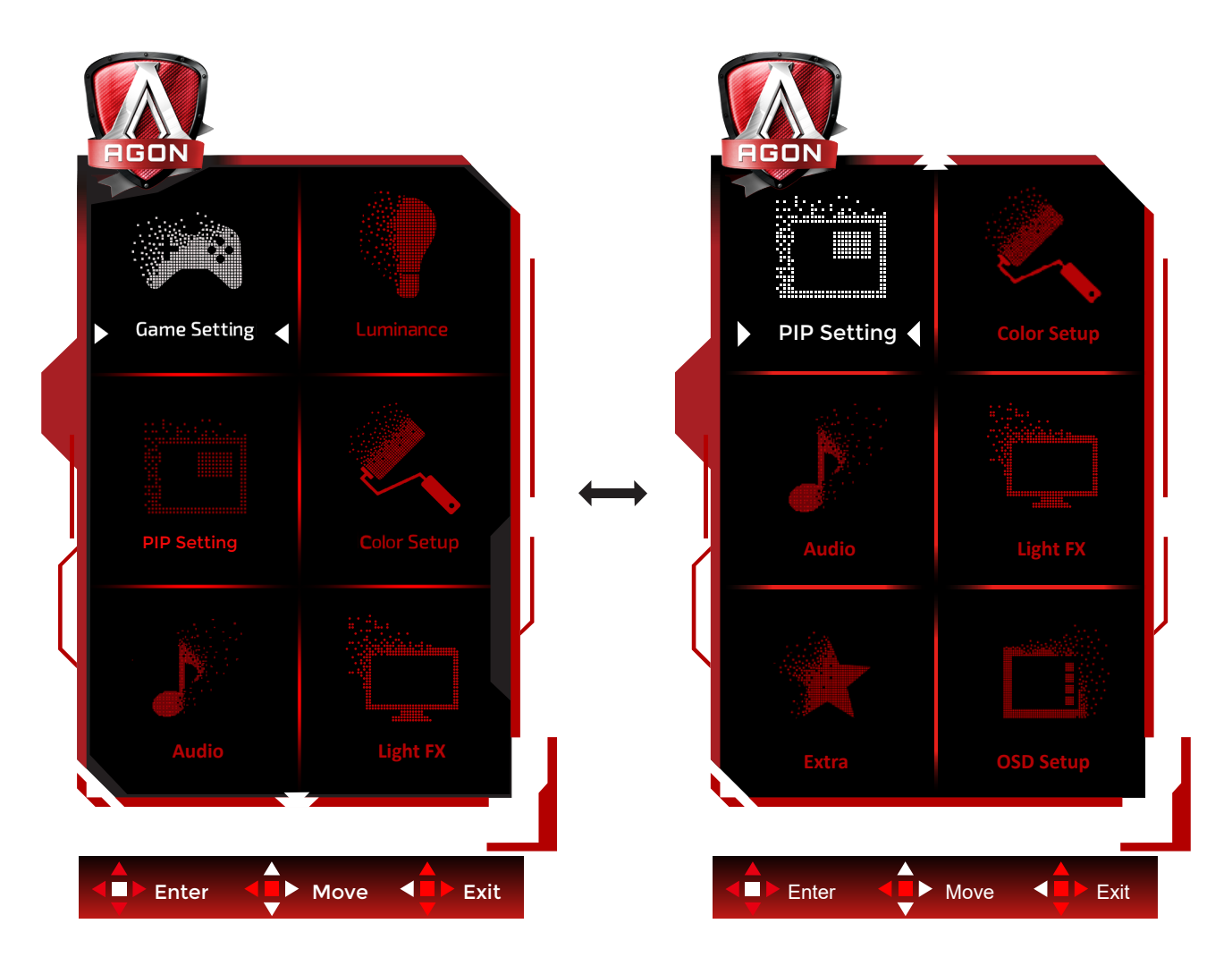

- 1). Press the MENU-button to activate the OSD window.
- 2). Follow Key Guide to move or select (adjust) OSD settings
- 3). OSD Lock/Unlock Function: To lock or unlock the OSD, press and hold the Down–button for 10s while OSD function is not active.

#### **Notes:**

- 1). If the product has only one signal input, the item of "Input Select" is disable to adjust.
- 2). ECO modes (except Standard mode) and DCR , for these two states that only one state can exist.

### <span id="page-20-0"></span>**Game Setting**

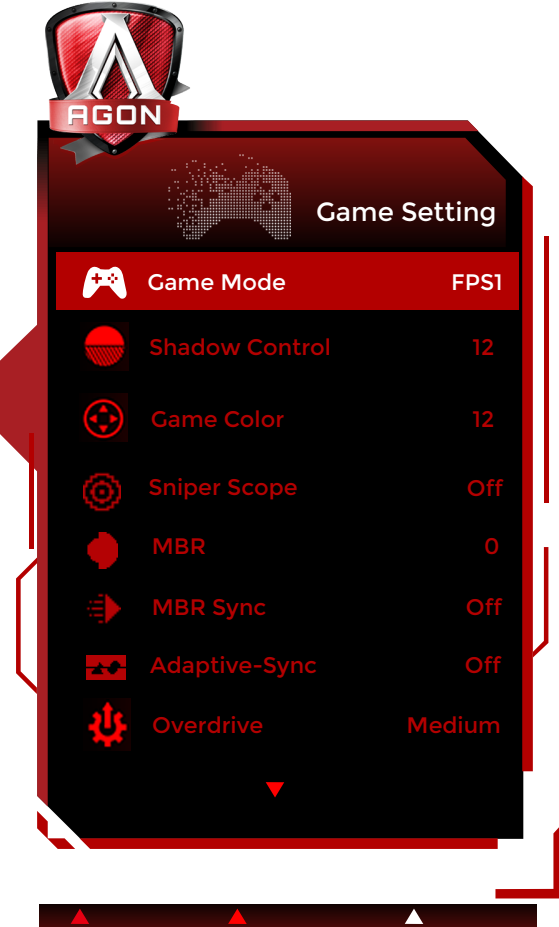

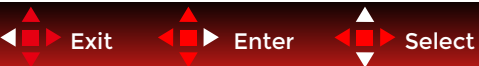

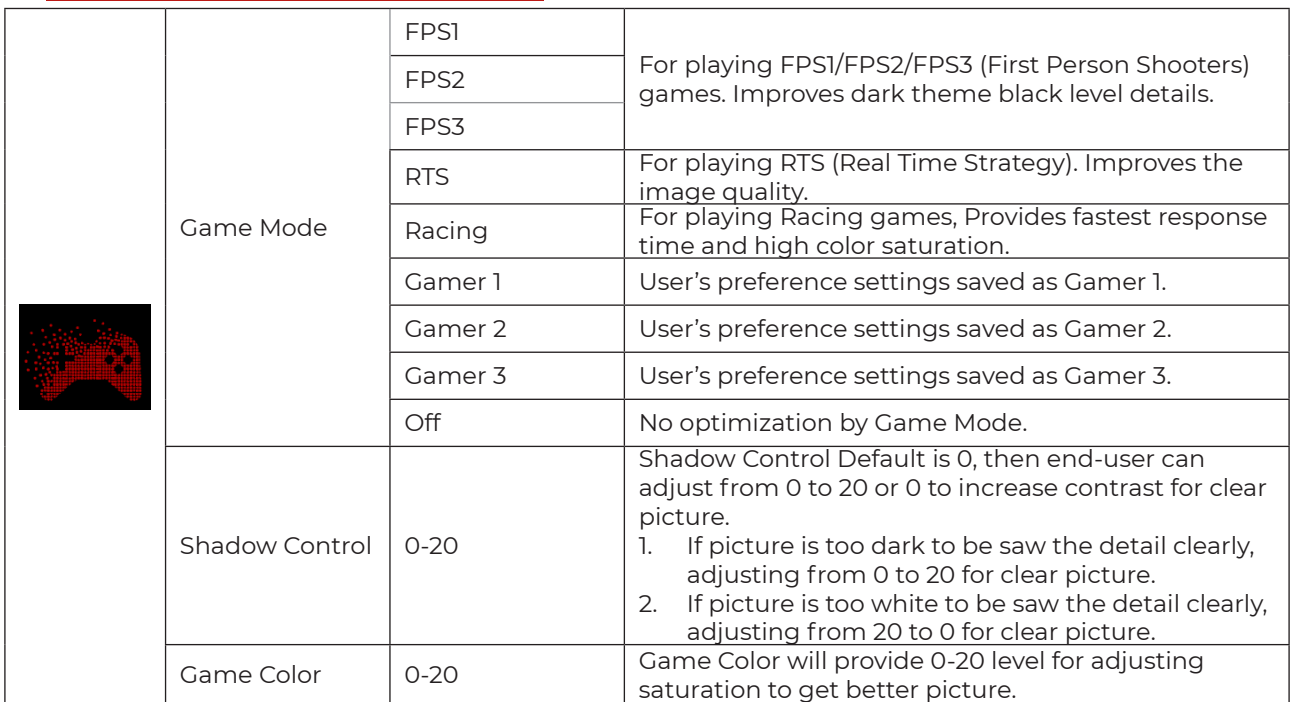

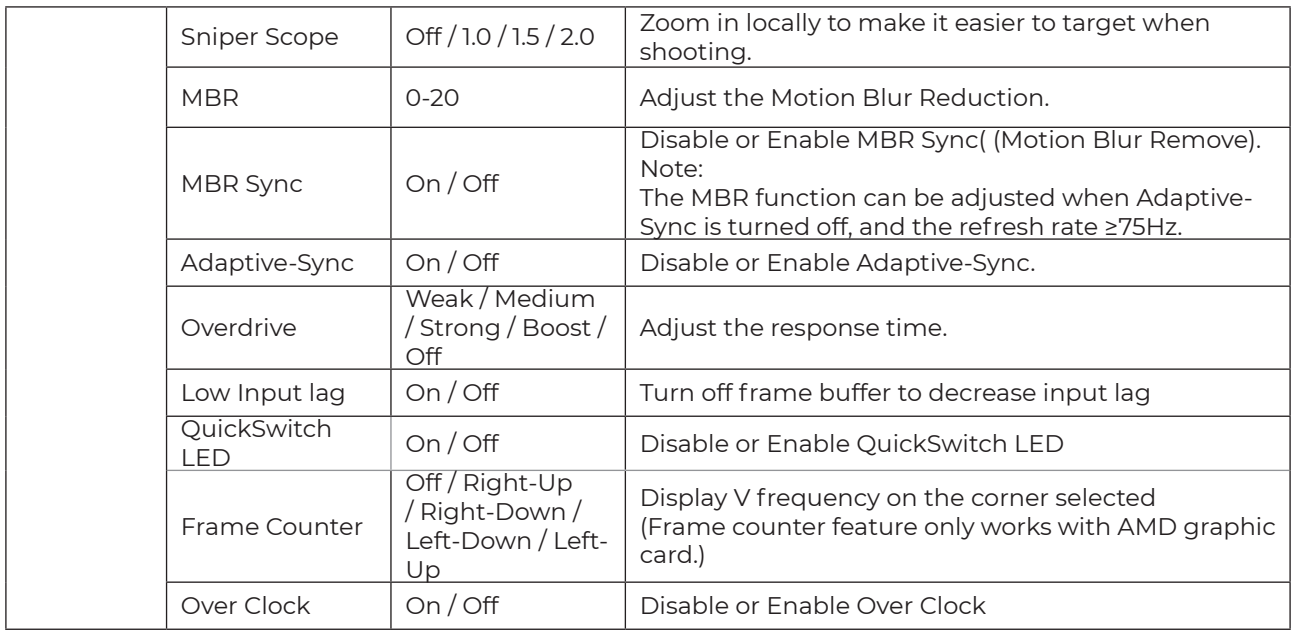

#### **Note:**

1. When "HDR Mode" under "Brightness" is set to non-off, "Shadow Control" and "Game Color" can't be adjusted.

2. When "HDR" under "Brightness" is set to non-off, "Game Mode", "Shadow Control", "Game Color", "MBR", "MBR Sync" and "Boost" under "Overdrive" can't be adjusted or selected.

3. When the "Color Gamut" under "Color Setup" is set to sRGB, the items "Shadow Control", "Game Color", can't be adjusted.

### <span id="page-22-0"></span>**Luminance**

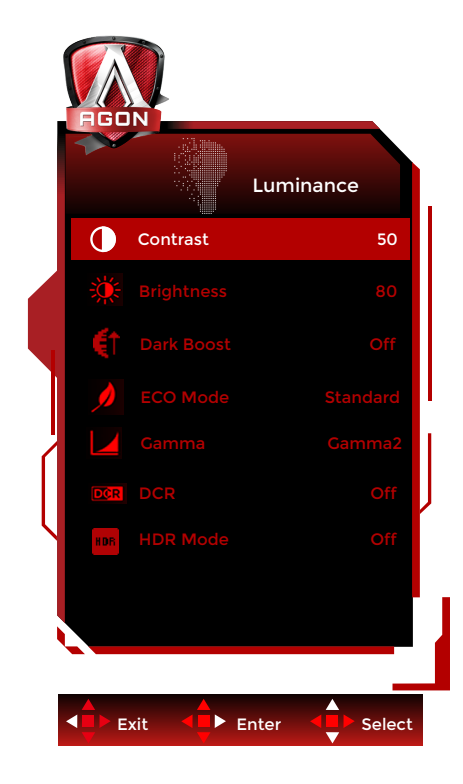

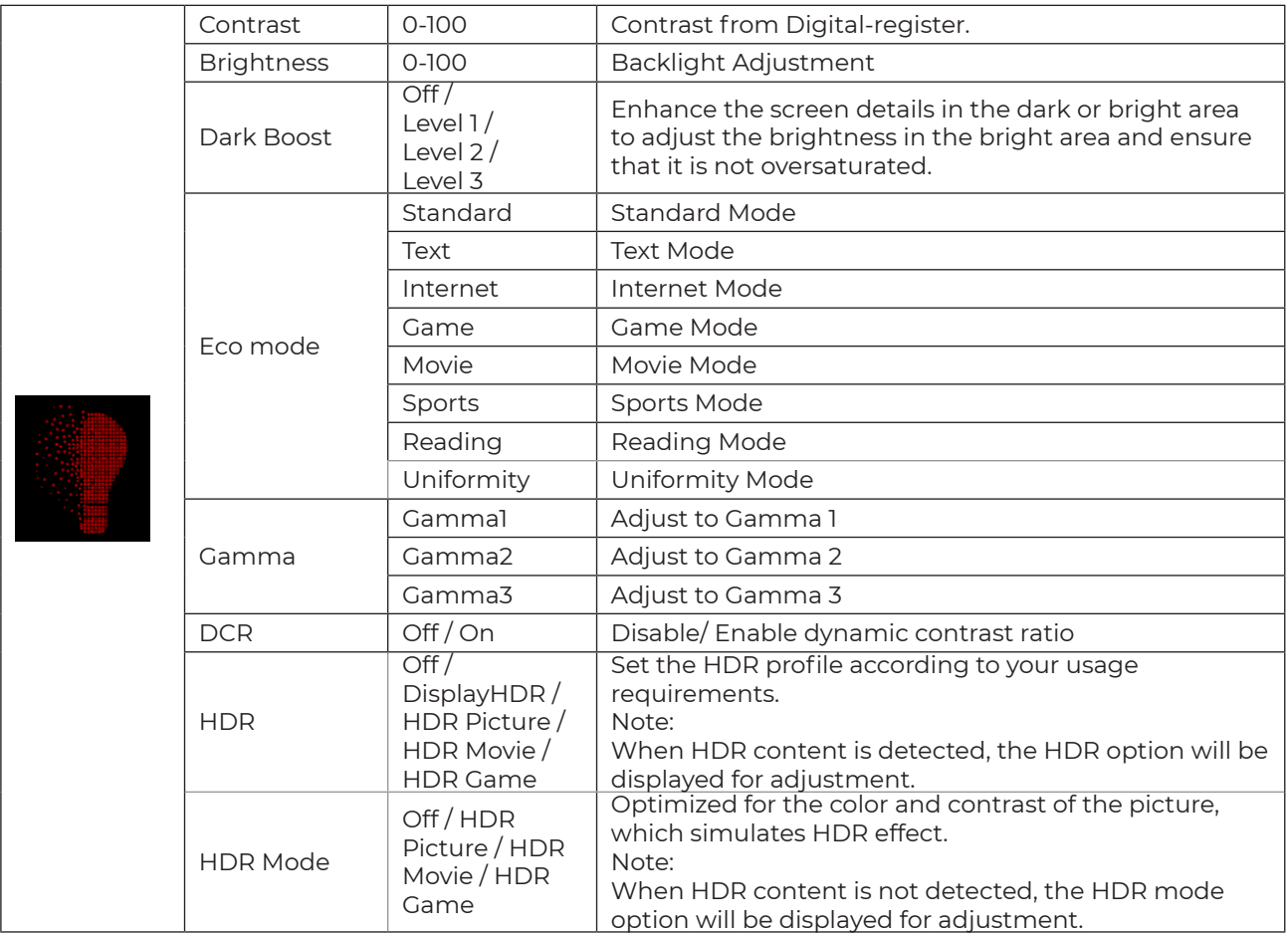

#### **Note:**

1. When "HDR Mode" under "Brightness" is set to non-off, "Contrast", "Eco Mode", "Dark Boost" and "Gamma" can't be adjusted.

2. When "HDR" under "Brightness" is set to non-off, all items under "Luminance" can't be adjusted.

<span id="page-23-0"></span>3.When "Color Gamut" under "Color Setup" is set to sRGB, "Contrast", "Eco Mode", "Dark Boost", "HDR", "HDR Mode"and "Gamma" can't be adjusted.

### **PIP Setting**

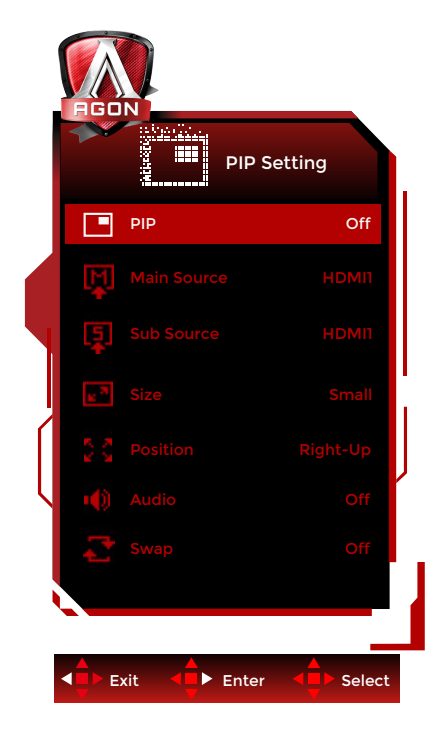

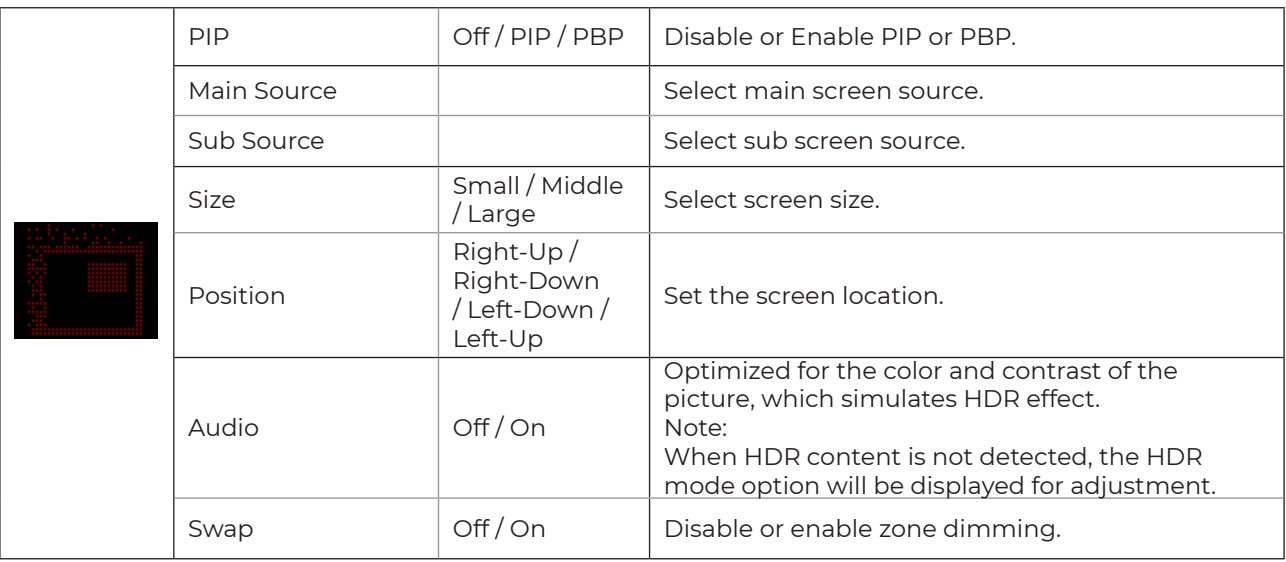

Note:

1).When "HDR" under "Brightness" is set to non-closed state, all items under "PIP" are not adjustable. 2). The OSD menu color adjustment is only valid for the main screen, so the main screen and the sub screen may have different colors.

3). When PBP/PIP is enabled, the compatibility of the main screen/sub-screen input source is shown in the following table:

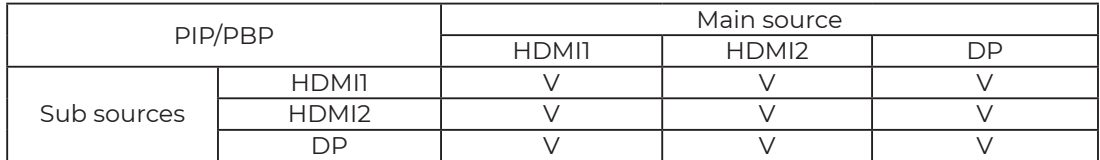

### <span id="page-24-0"></span>**Color Setup**

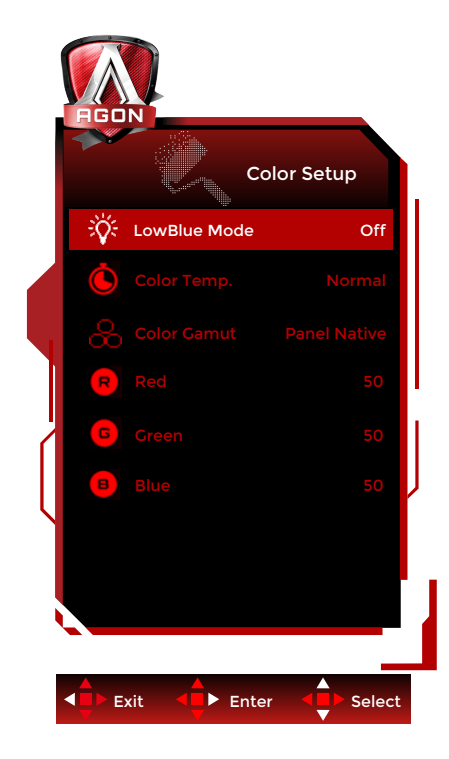

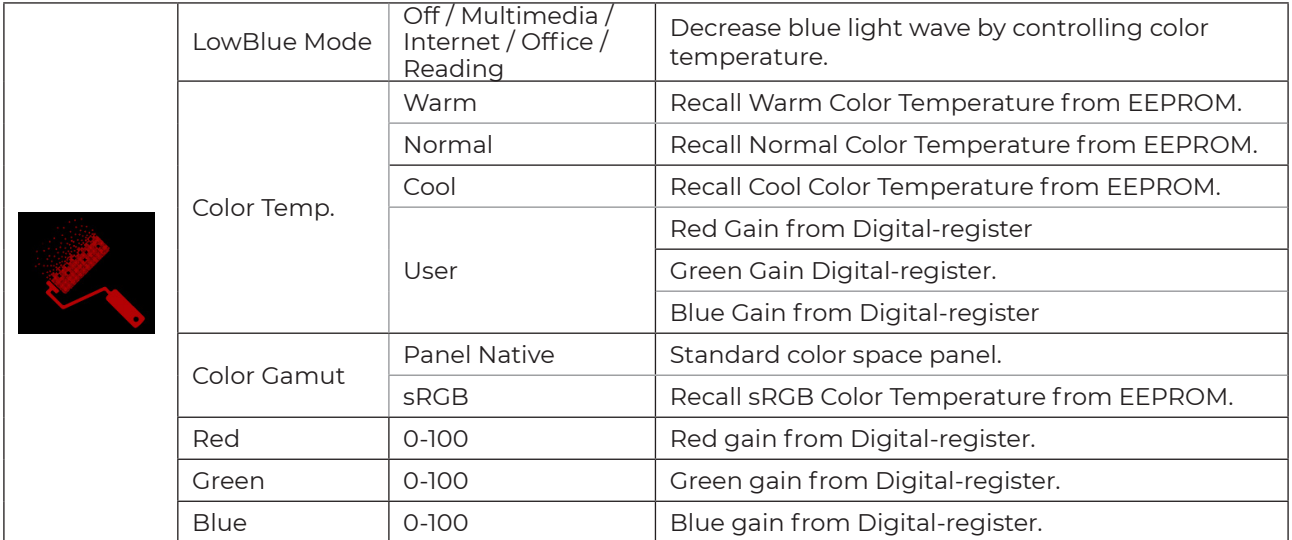

#### **Note:**

When "HDR Mode"or "HDR"under "Luminance" is set to "non-off", all items under "Color Setup" cannot be adjusted.

When the "Color Gamut" under "Color Setup" is set to sRGB, all other items under "Color Setup" cannot be adjusted.

### <span id="page-25-0"></span>**Audio**

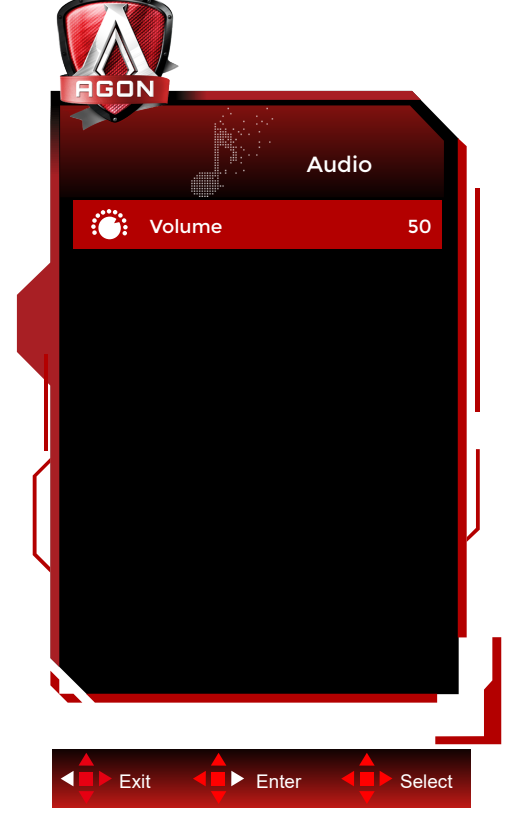

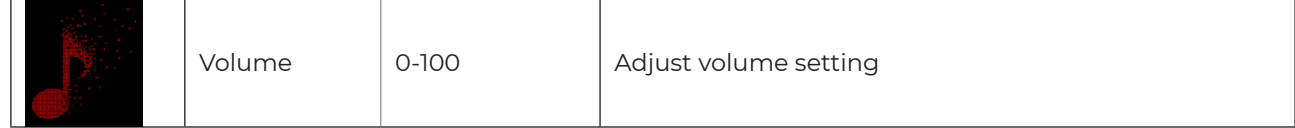

### <span id="page-26-0"></span>**Light FX**

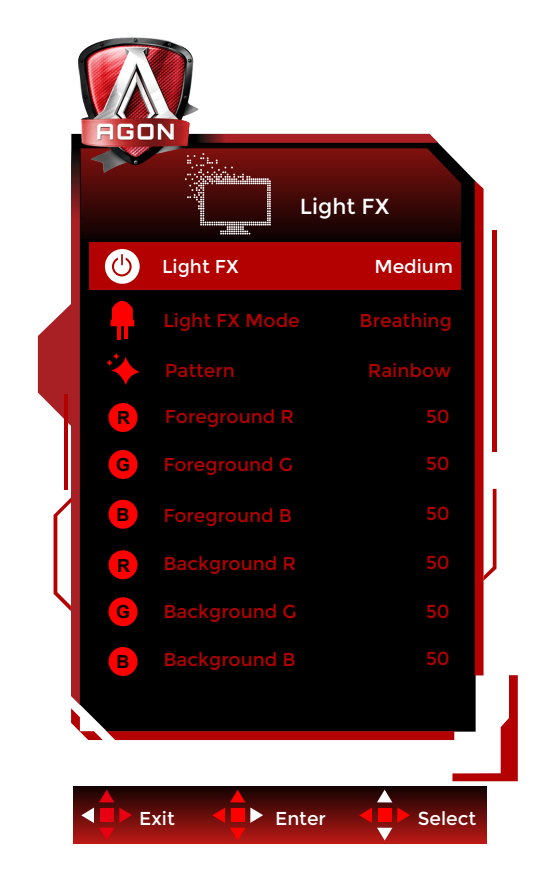

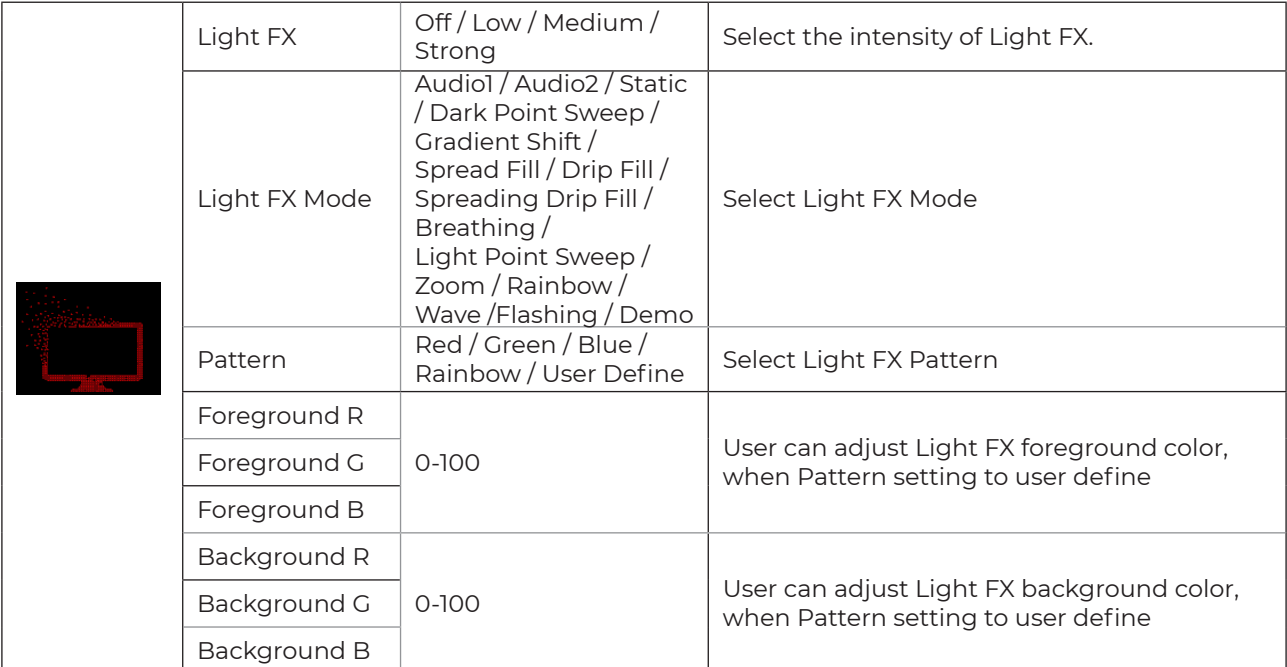

### <span id="page-27-0"></span>**Extra**

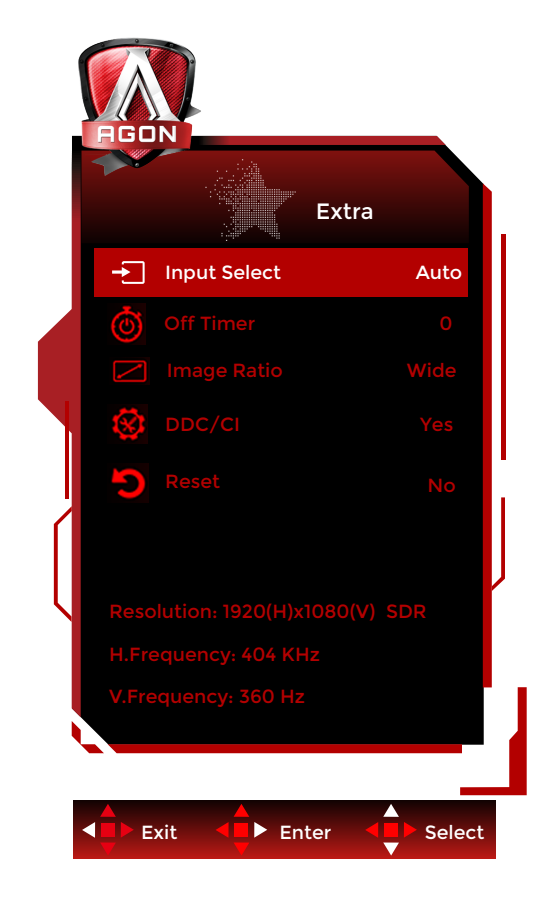

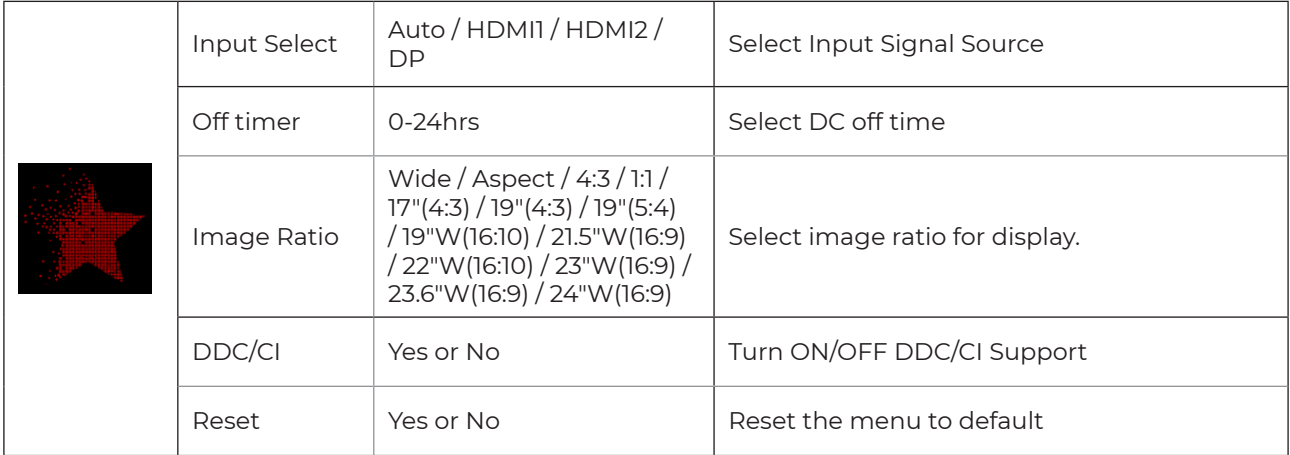

### <span id="page-28-0"></span>**OSD Setup**

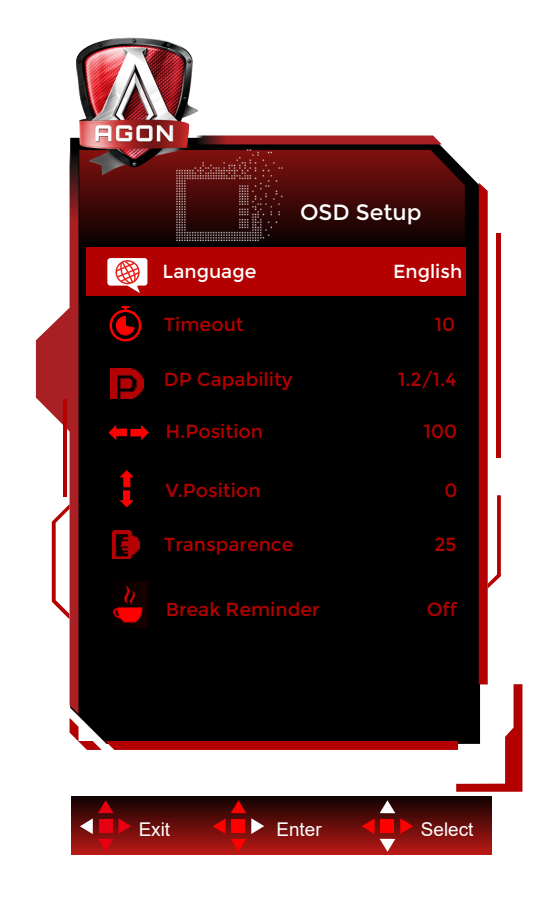

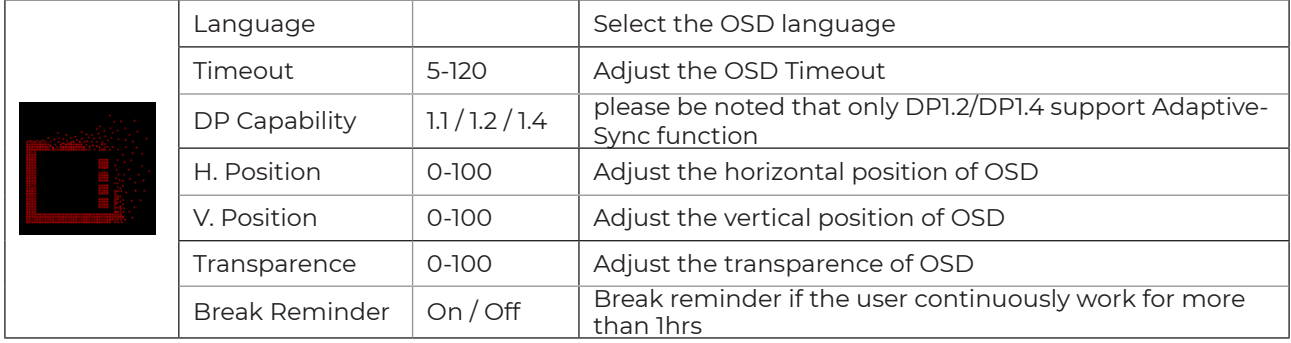

# <span id="page-29-0"></span>**LED Indicator**

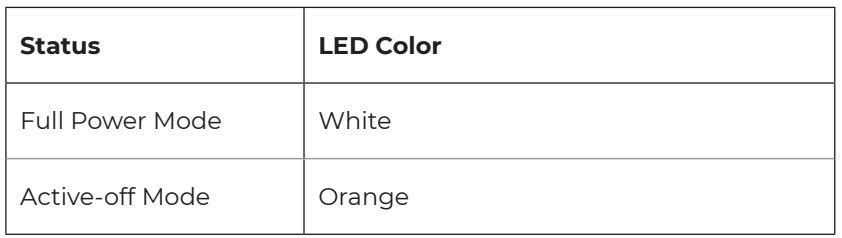

# <span id="page-30-0"></span>**Troubleshoot**

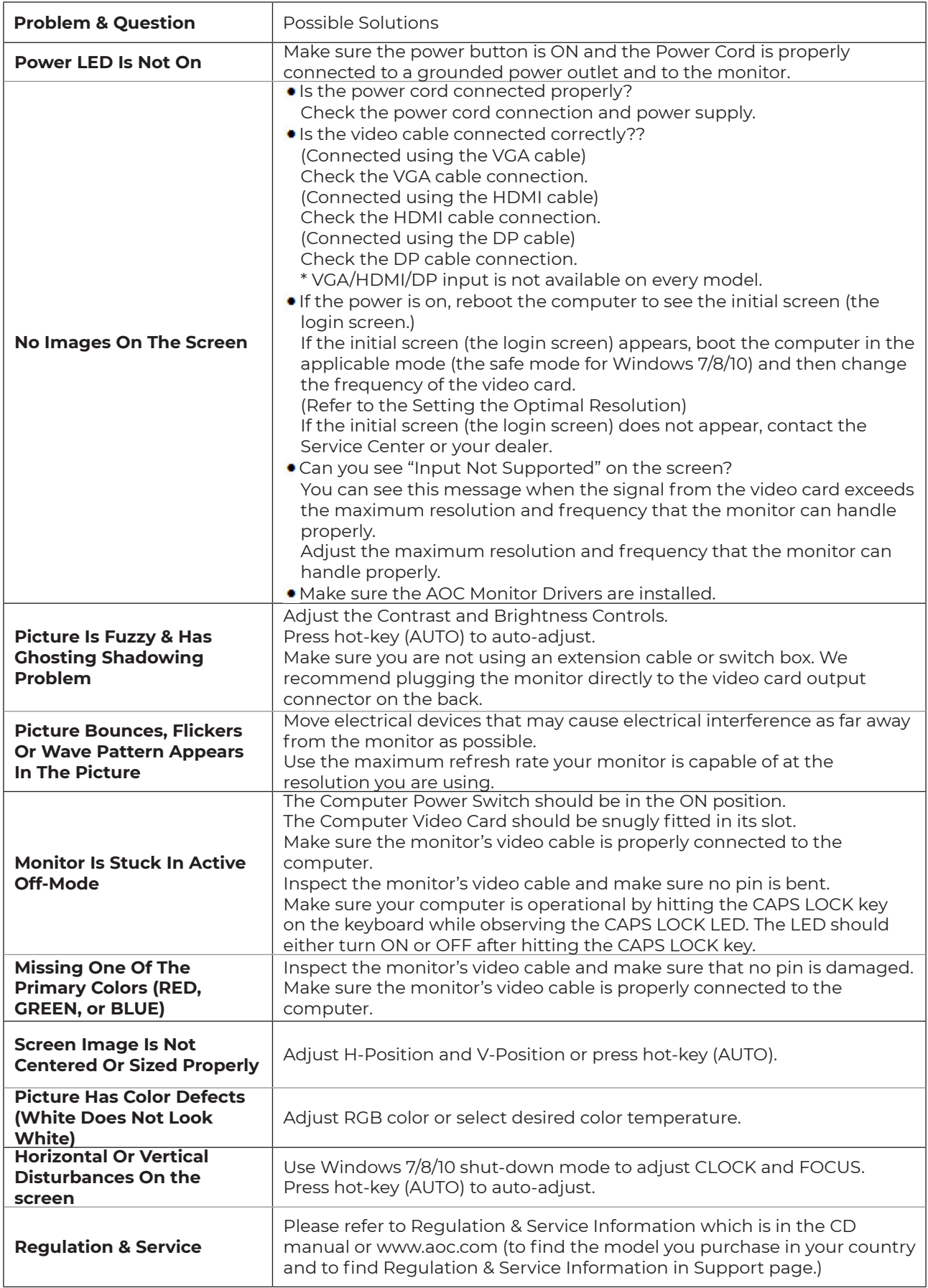

# <span id="page-31-0"></span>**Specification**

### **General Specification**

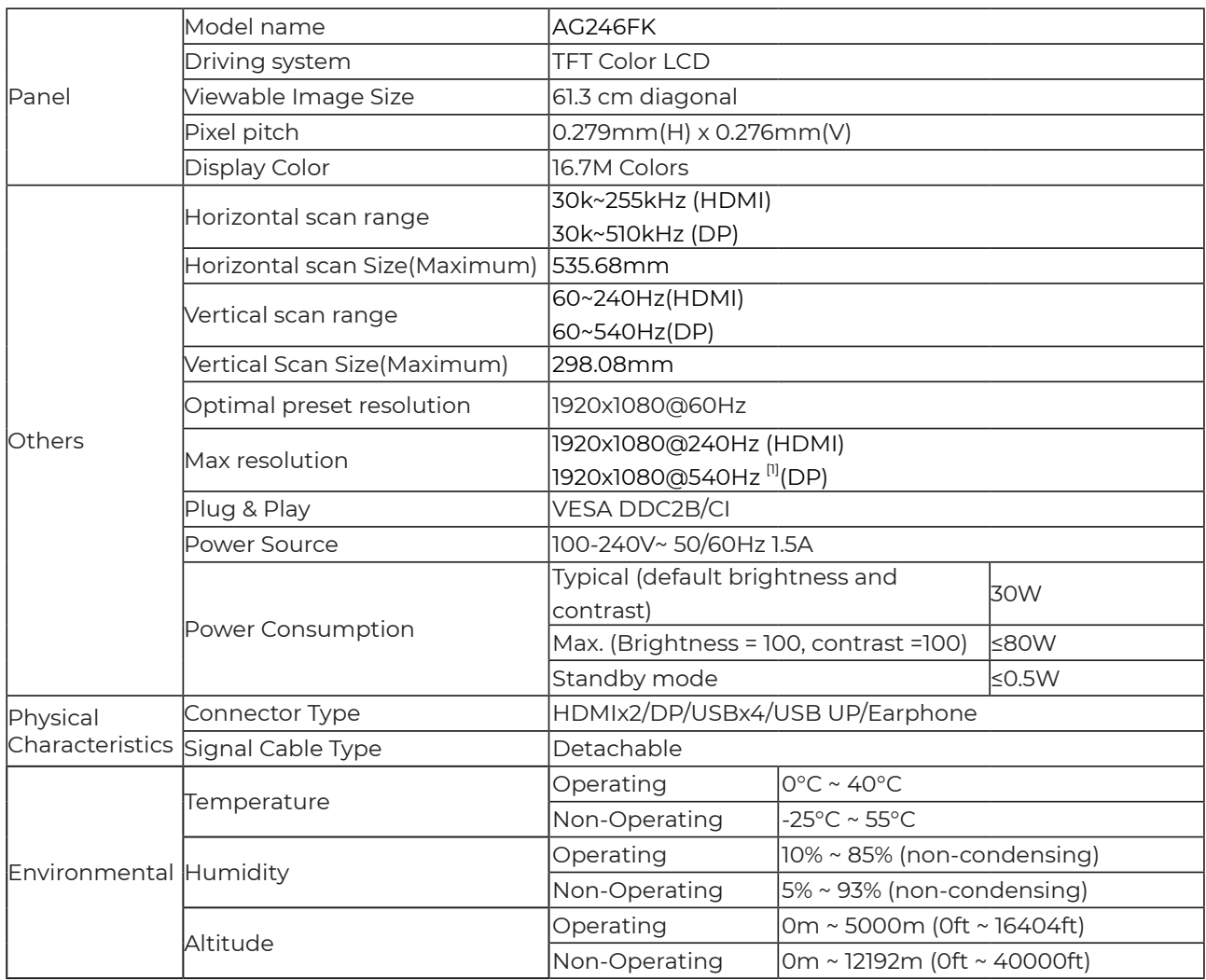

Note:

[1] : If you want to experience FHD@540Hz, upgrade your operating system to Windows11 and update to the latest version.Versions released before November 1, 2023 do not support FHD@540Hz (up to 500Hz).

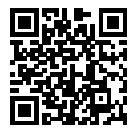

# <span id="page-32-0"></span>**Preset Display Modes**

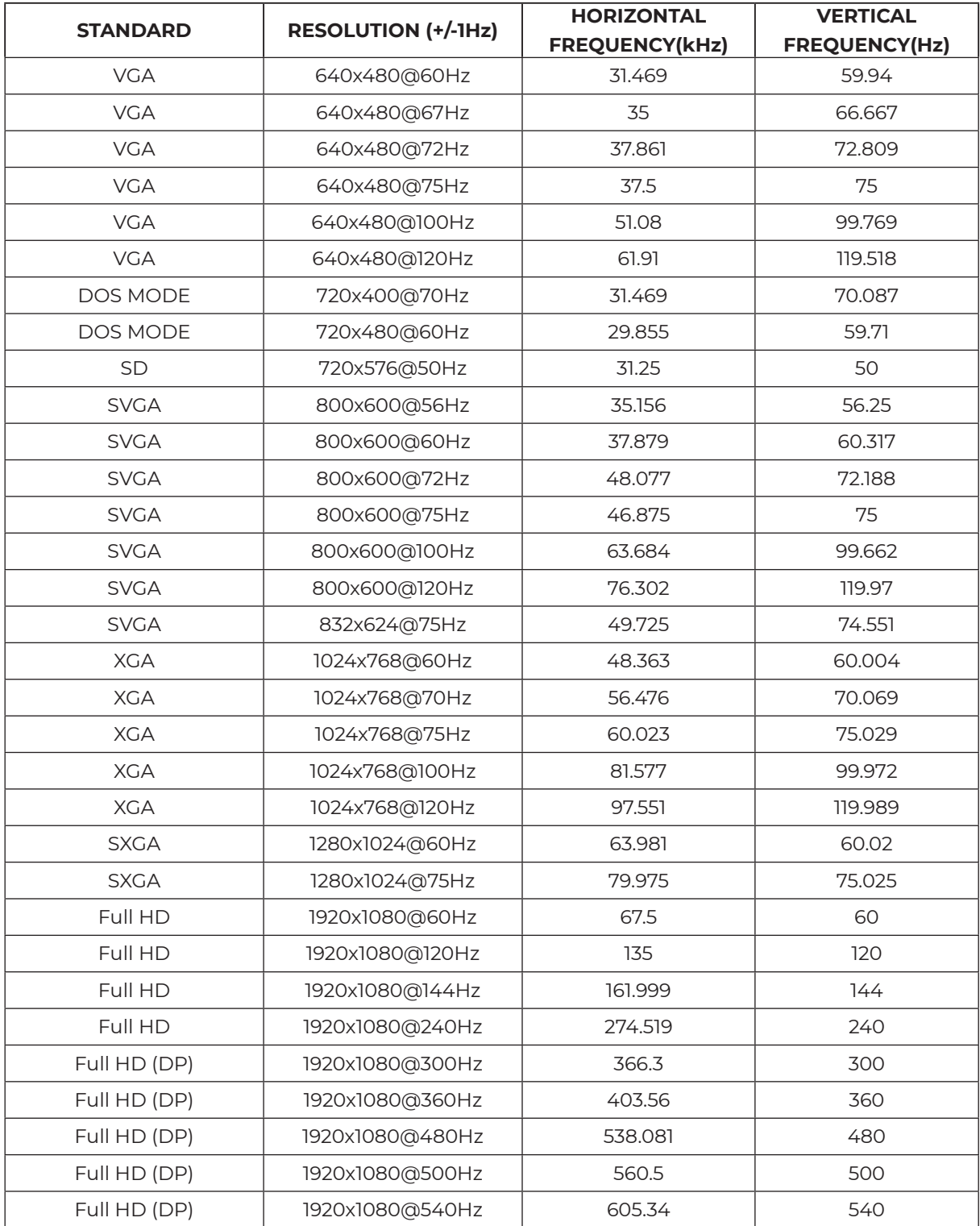

**Note:** According to the VESA standard, there may be a certain error (+/-1Hz) when calculating the refresh rate (field frequency) of different operating systems and graphics cards. In order to improve compatibility, the nominal refresh rate of this product has been rounded off. Please refer to the actual product.

# <span id="page-33-0"></span>**Pin Assignments**

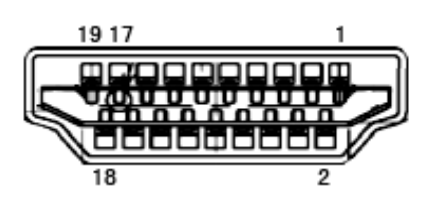

19-Pin Color Display Signal Cable

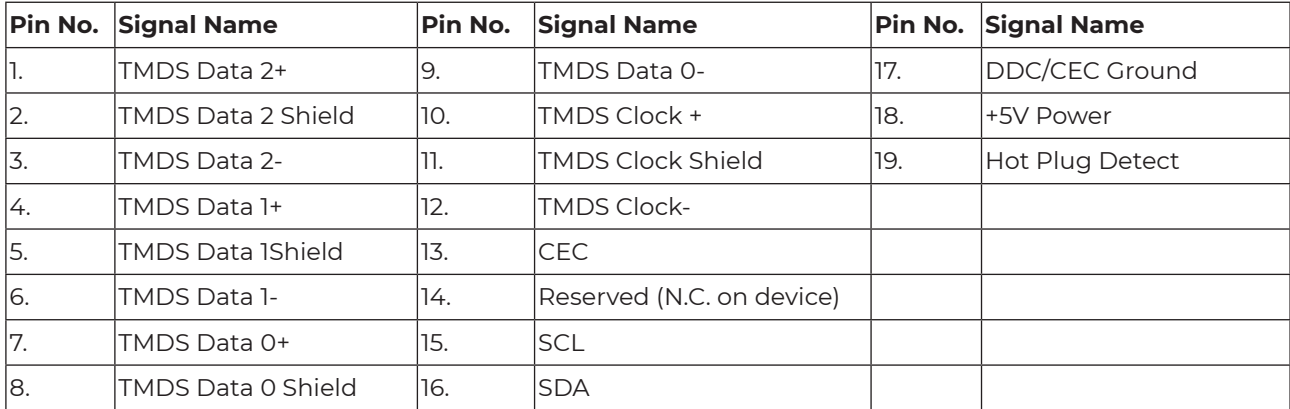

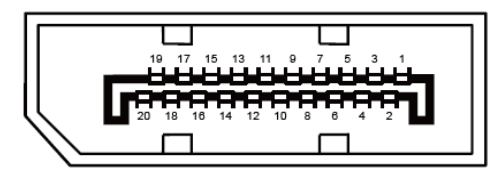

20-Pin Color Display Signal Cable

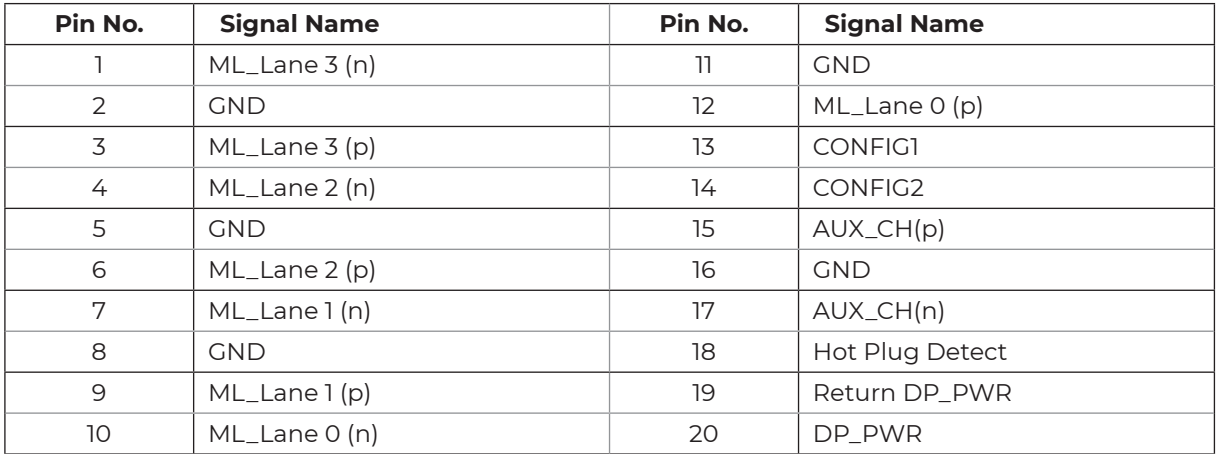

# <span id="page-34-0"></span>**Plug and Play**

#### **Plug & Play DDC2B Feature**

This monitor is equipped with VESA DDC2B capabilities according to the VESA DDC STANDARD. It allows the monitor to inform the host system of its identity and, depending on the level of DDC used, communicate additional information about its display capabilities.

The DDC2B is a bi-directional data channel based on the I2C protocol. The host can request EDID information over the DDC2B channel.